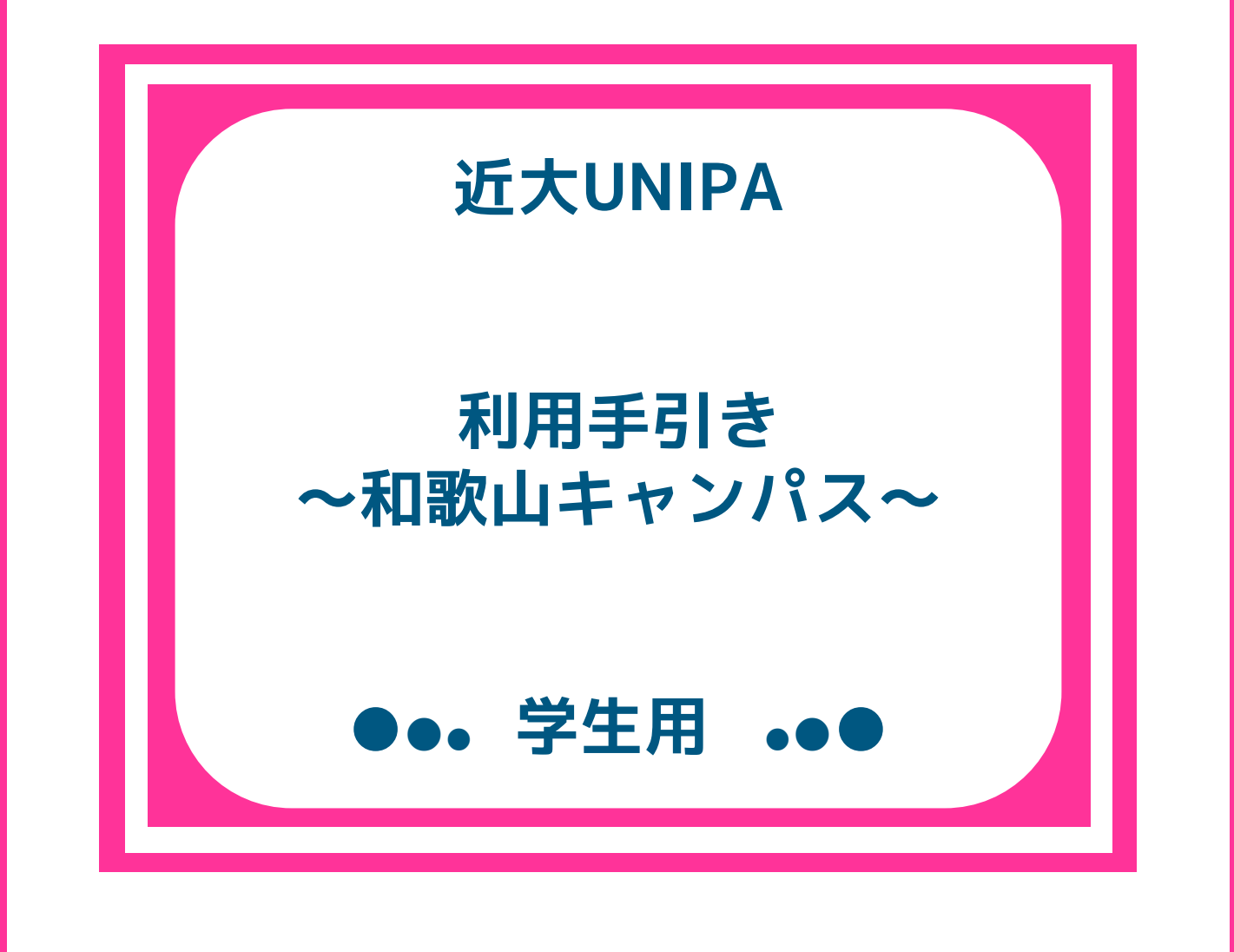

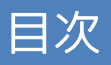

### 序文:

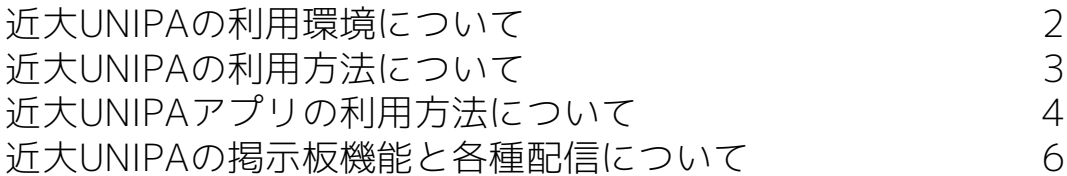

操作方法:

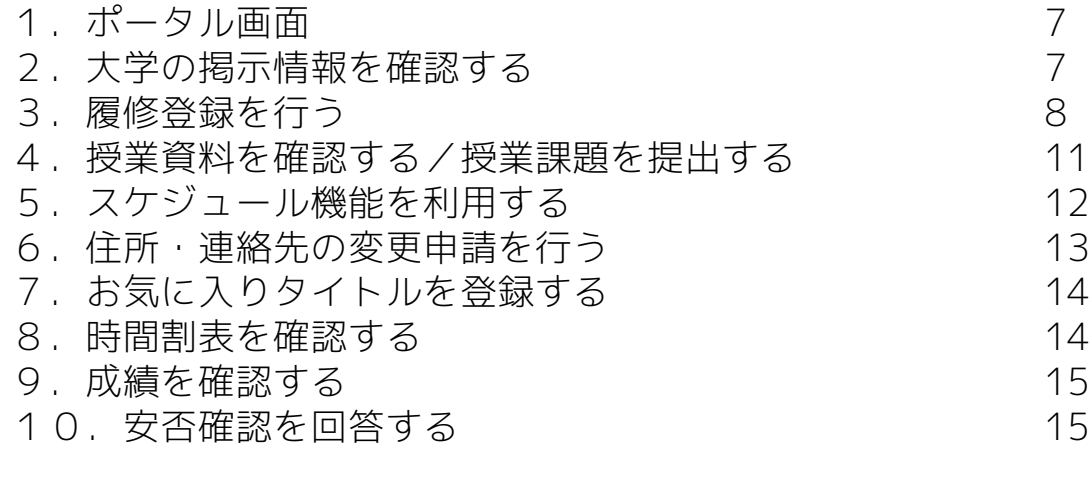

近大UNIPA就職システムを利用する: インパンの インパンの 16

システム上のトラブル対応について:

ログインができない けいしょう しんしゃ しゅうしゃ しゅうしょく インタン インタン インタン インタン インタン インタン しゅうしゃ

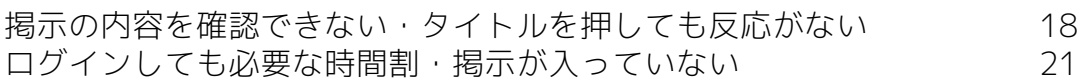

### 近大UNIPAの利用環境について

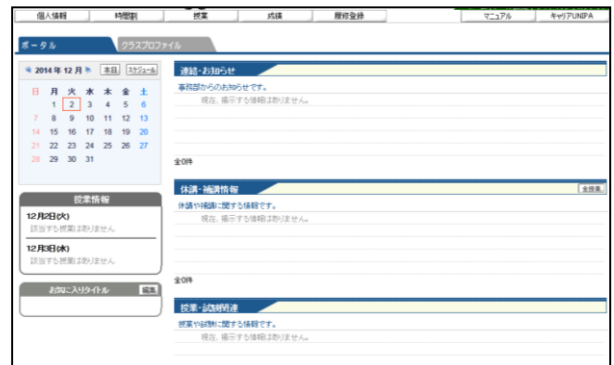

近大UNIPAは学生のためのポータルシステムで す。

主な機能として

- ・大学から配信するお知らせの確認
- ・授業の休講補講や教室変更の確認
- ・授業の履修登録
- ・教員から配信される課題の提出

等が行えます。

重要な情報も配信されますので、 必ず毎日ログインして、新しい情報がないか、 確認を行ってください。

近大UNIPAはインターネットが利用可能な様々 なデバイス(Windows/Macパソコン、 各種スマートフォン・タブレット)から利用す ることができます。

(詳しい利用環境は17ページのトラブル対応に 関する項を参照してください。)

校内から利用する場合は、情報処理演習室やス チューデントラウンジ・就職情報室のパソコン を使用して閲覧することができます。是非、利 用してください。

AndroidやiOSのスマホやタブレット端末で閲覧 する際は専用のレイアウト画面で閲覧すること もできます。

通常ログイン画面に専用レイアウト画面への リンクがありますので、そちらのページからロ グインを行ってください。

ただし、一部の機能について制限がありますの で注意してください。

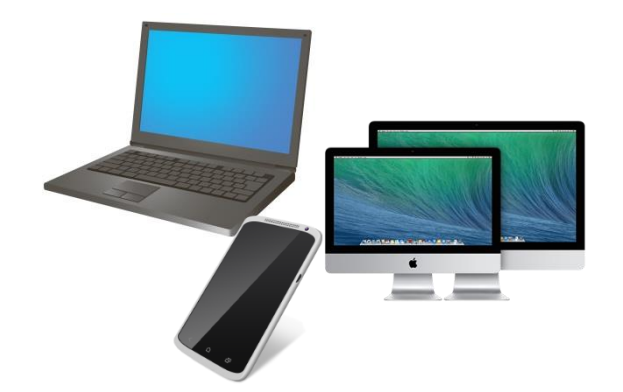

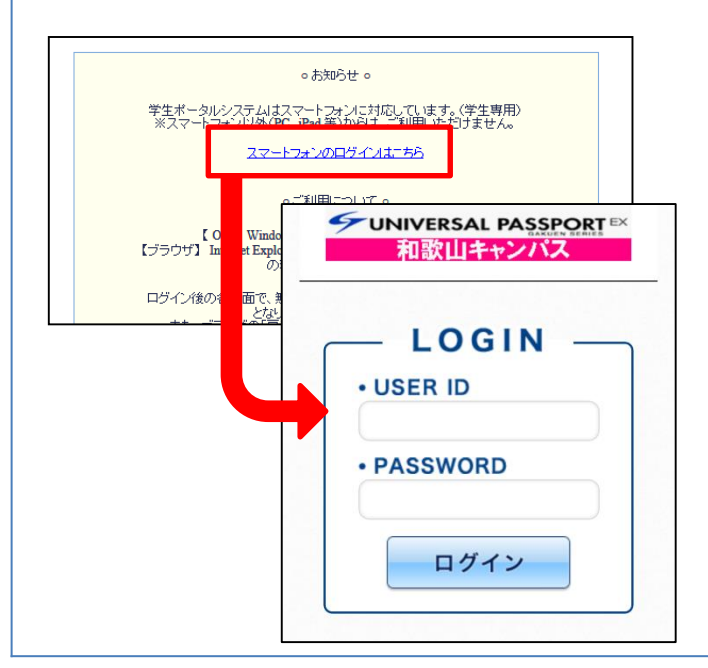

### 近大UNIPAの利用方法について

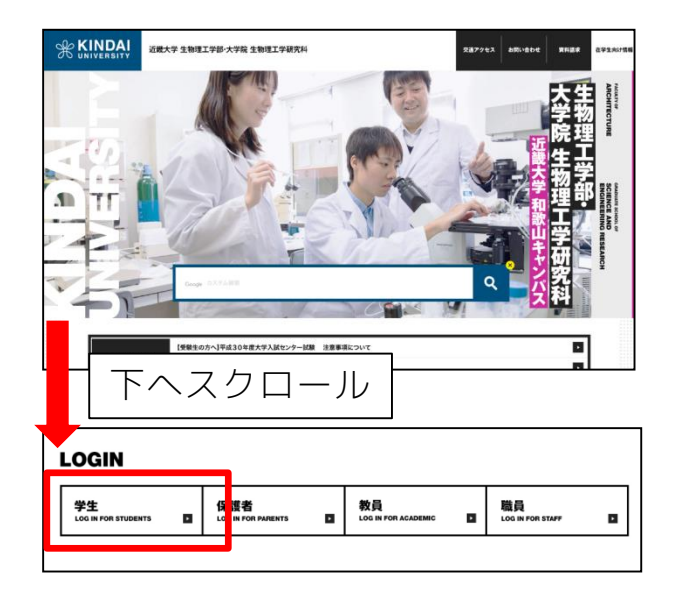

近大UNIPAを利用するには、

インターネットで、 近畿大学生物理工学部WEBページを開き、

TOP画面の中ほどにある LOGIN「学生」 のアイコンをクリックしてください。

(※GoogleやYahooなどの検索エンジンで 「UNIPA」と検索してしまうと他大学や近畿大 学の他学部のUNIPAログインページが検索結果 の上位に表示されてしまいます。必ず生物理工 学部のWEBページから開いてください。)

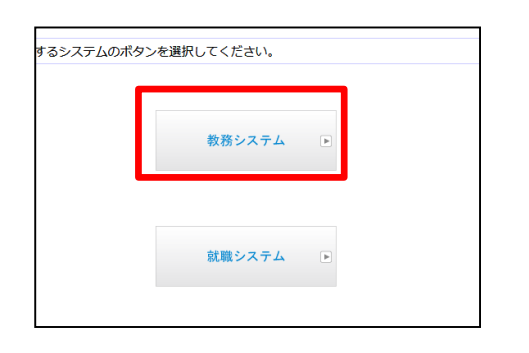

その後、教務/就職システムを選択する画面と なります。

それぞれで使用できる機能や配信される掲示内 容が別々となっていますので、注意してくださ  $U_{\alpha}$ 

生物理工学部の基本的なお知らせや機能は教務 システム内にありますので、初めて使う際は 「教務システム」を選択してください。

(本マニュアルでは特に記述がない場合、教務 システムの使い方に関して述べます。)

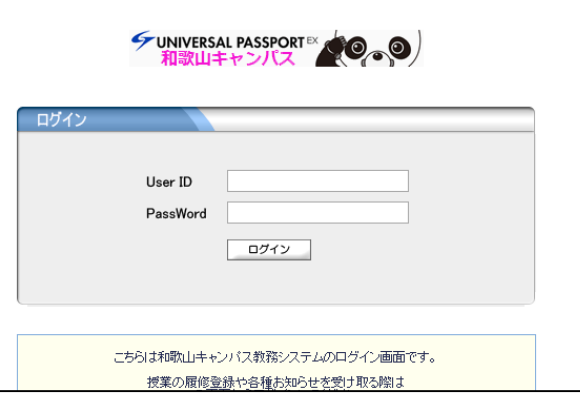

ログイン画面が表示されますので、配付された ユーザIDとパスワードを利用してログインしま す。

パスワードは大文字小文字を分けて判別します。 間違って入力することのないよう注意してくだ さい。

## 近大UNIPAアプリの利用方法について

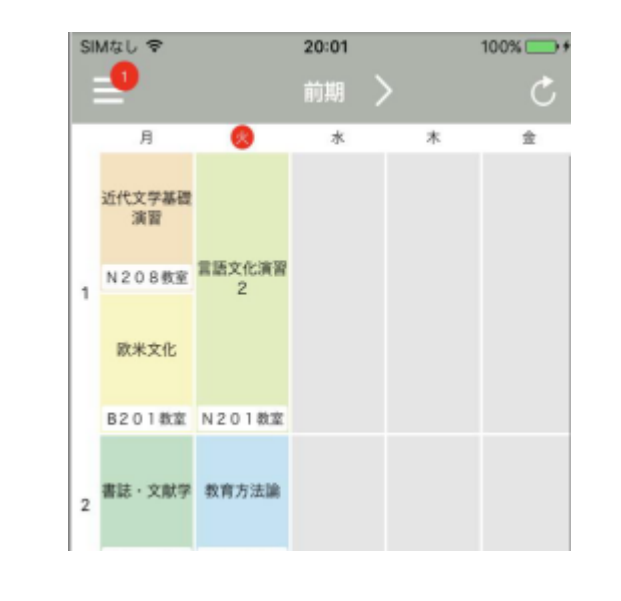

androidやiOSのスマートフォン、タブレットで はアプリ版のUNIPAを利用することができます。

アプリ版で利用できる機能はブラウザ版と比べ て限られていますが、配信される掲示の一部を プッシュ通知を用いて受け取ることができるよ うになります。

通常のUNIPAやメールでの掲示配信と併用して 利用することができますので、必要に応じて、 うまく使い分けてください。

# ブラウザ版とアプリ版で利用できる機能の違い

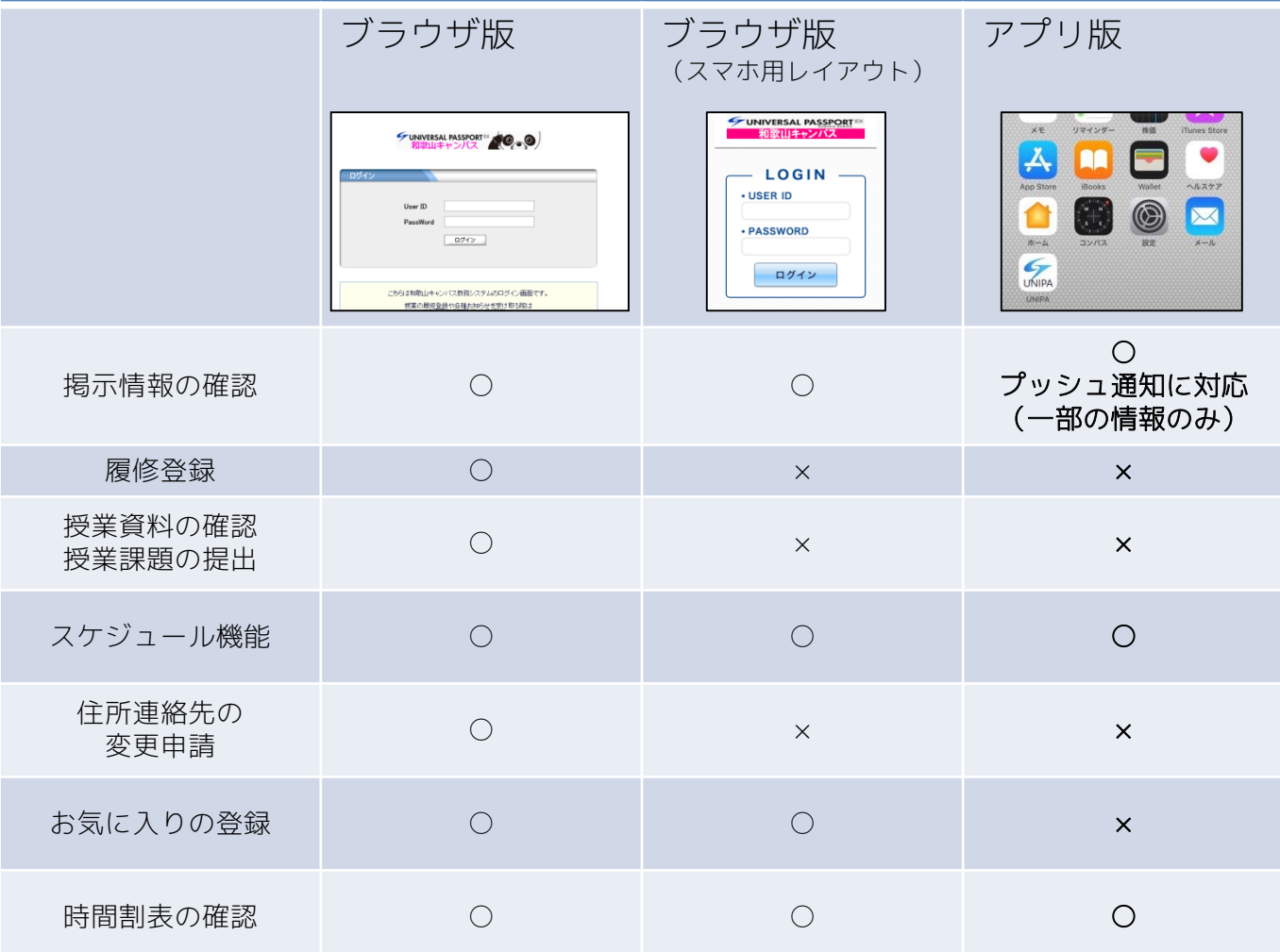

# 近大UNIPAアプリの利用方法について(続き)

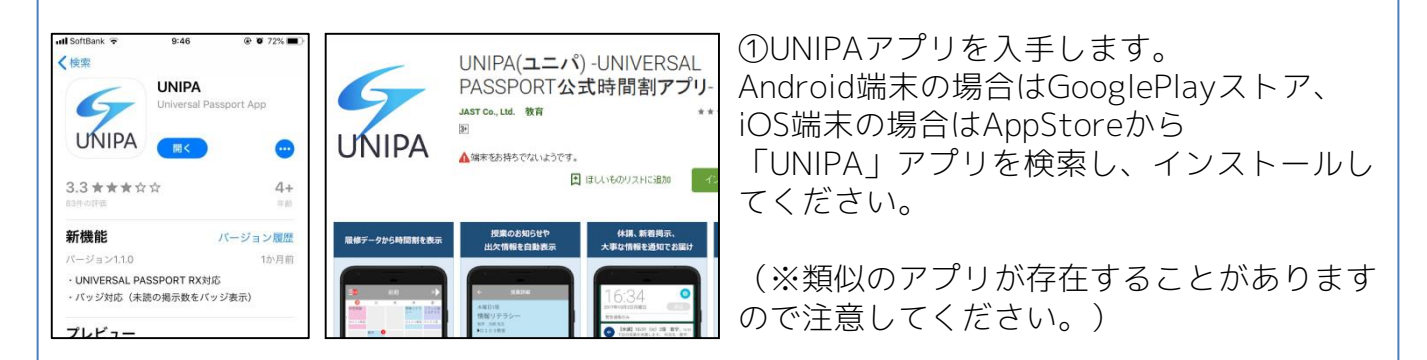

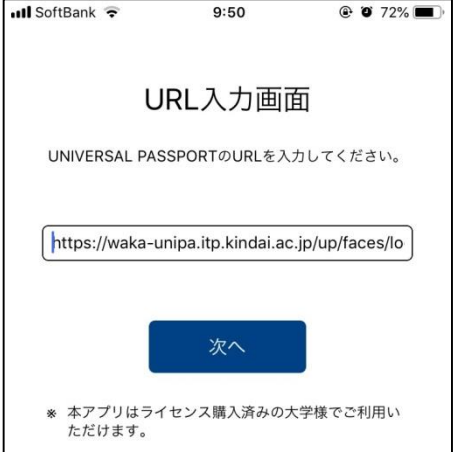

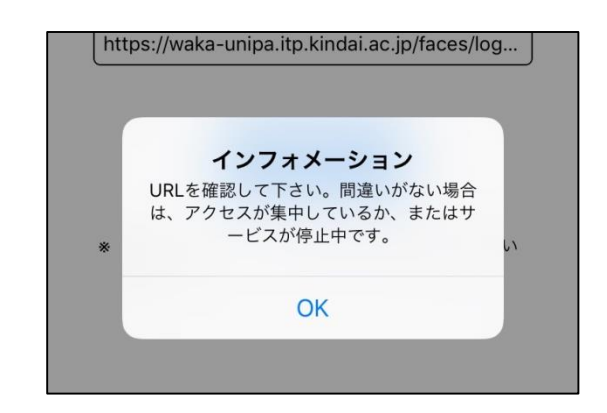

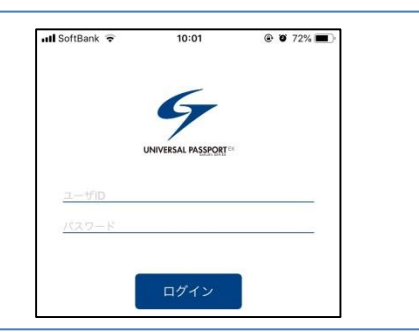

②アプリを起動すると、URLの入力を求めら れます。

入力欄に、

https://waka-unipa.itp.kindai.ac.jp/up/fac es/login/Com00501A.jsp

となるように入力してください。

3ページのログインページのURLと同じ文字 列となっています。文字列が長いため、でき る限りコピー&ペーストを推奨します。

誤った内容を入力すると左図のようなエラー が表示され、次に進めません。

③ユーザIDとパスワードを入力します。

配付されたIDとパスワードを入力します。

一度入力すると数日間、パスワードの入力を 求められません。

### 近大UNIPAの掲示板機能と各種配信について

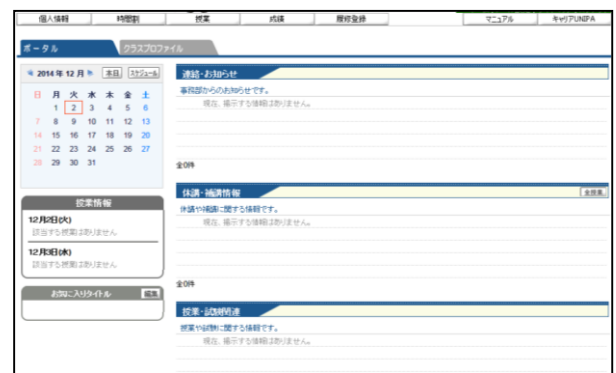

近大UNIPAの重要な機能の一つとして、掲示板 機能があります。

大学からは様々な通知をUNIPA掲示板へ配信し ています。

通知内容はイベントや呼び出し、授業の開講休 講や教室の変更のお知らせ等々、多岐に渡りま す。中には特に緊急を要する内容も含みます。

情報を見逃すことであなたの学生生活に致命的 な影響を及ぼす可能性があります。

必ず毎日UNIPA掲示板の確認を行ってください。

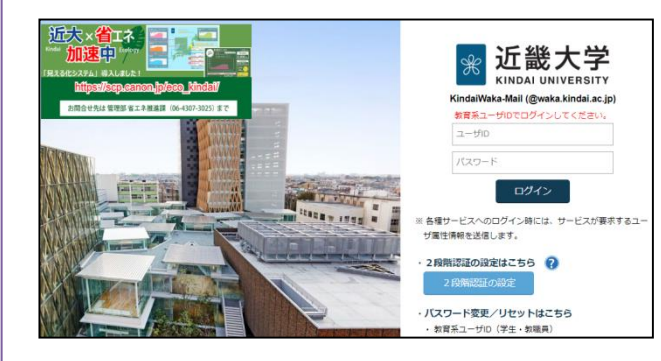

UNIPAに配信された掲示情報はKindai Mailの メールアドレスへメールでも配信しています。

また、先述のアプリ版UNIPAを利用することで 掲示情報を携帯端末のプッシュ通知で受け取る ことができるようになります。

必要に応じて、自分に合った手段で情報を取得 してください。

# 1.ポータル画面

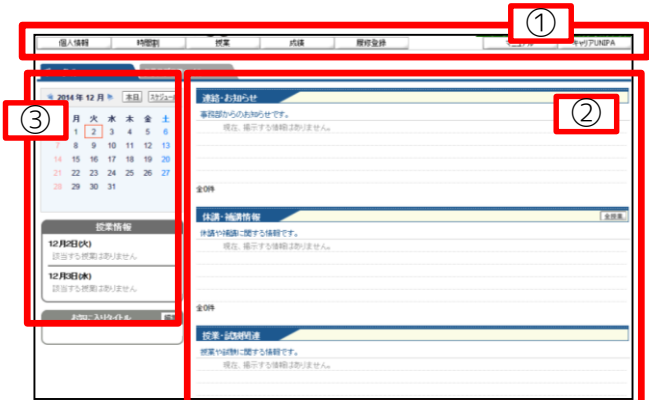

①各種メニューのトップページが表示されます。 メニューの項目によっては特定の期間のみ表示 するものがあります。(履修登録等)

②掲示情報が一覧で表示されます。 大学からのお知らせや授業の休講・補講情報等 が表示されます。

③授業情報や個人のスケジュール管理が可能で す。カレンダーの日付をクリックすると履修し ている授業情報が表示されます。

# 2. 大学の掲示情報を確認する

#### 連絡・お知らせ

#### 事務部からのお知らせです。

 $\overline{\mathbb{R}^{2n}}$ 『Language Space』12月スケジュールについて 生物理工学部教務 アルバイト求人票のお知らせ(No.26-5) 事務部 教務·学生 [2014/1 Your of 冬期休暇中等の各種証明書・学割自動発行機の休止について(お知  $\Sigma_{\rm{max}}$  $\sum_{\alpha}$ 公開臨海実習参加者募集について(お茶の水女子大学) 事務部 孝 ActiveMailの利用について(注意·案内) 生物理工学部事務部 [201 **Section** 

全14件 全て表示する

#### 休講・補講情報

休講や補講に関する情報です。

尼井子士=上海4半5m 5美##2番左n

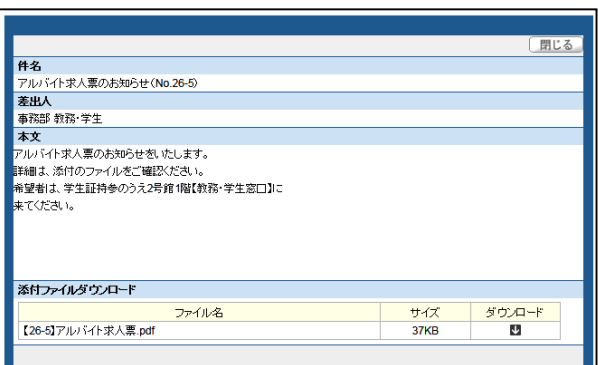

大学から配信されるお知らせや休講・補講等が 直近の情報から順番に表示されます。

TOPページには所定の件数までしか表示されず、 [全てを表示する]を選択することで項目ごとに 全ての掲示が表示されます。

#### ≪重要な情報も多数含まれますので、毎日必ず 確認するようにしてください。≫

件名をクリックすると掲示内容の詳細が表示さ れます。

掲示によっては添付ファイルを含むものがあり ます。「ダウンロード」のアイコンをクリック することでダウンロードができます。

また、掲示によっては募集の参加や、返答を求 められるものもあります。その場合は指示に 従ってボタン・チェックを選択してください。

(※詳細の画面が表示されない、添付ファイルのダウ ンロードができない場合は18ページの「掲示内容を 確認できない」を参照してください。)

# 3.履修登録を行う

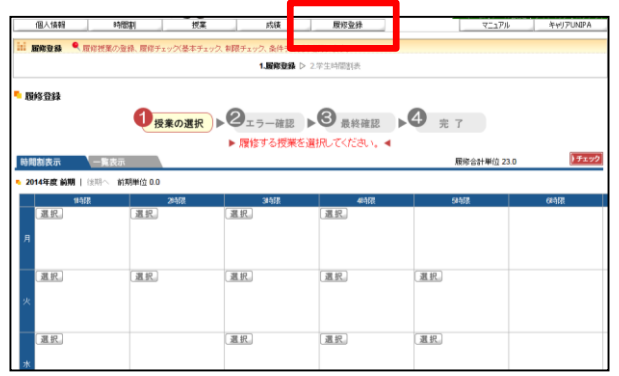

①メニューより[履修登録]をクリックすると、 履修登録画面が表示されます。

#### 履修登録は指定の期間内のみ操作が行えます。 期限を過ぎると追加変更は一切行えなくなりま すので、必ず期間内に登録してください。

②時間割表を元に開講される曜日時限の中の [選択]をクリックしてください。 新しいウインドウに履修可能な科目一覧が表示 されます。

<mark>-</mark> 授業の追加 -<br>2014年度 前期 月2 ■■『イン語総合1田中クラス【田中 秀穂】 睡総合1村田クラス【村田 浩】 確定

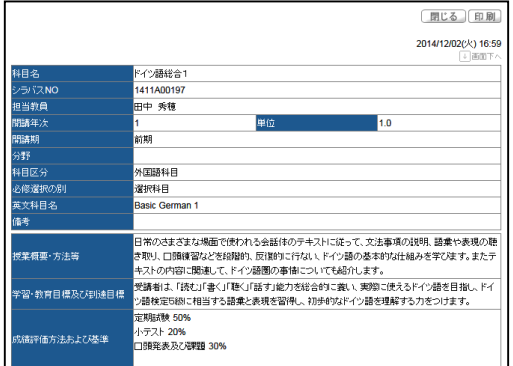

③履修科目の左にあるボックスにチェックを入 れ[確定]をクリックします。

【アイコンの意味】

- 複期:通年で開講している授業
- 複回:同一学期内で複数回開講している授業
- 隔週:隔週で開講している授業
- 振替:他の科目へ振替を行っている授業

また、この際に科目名をクリックするとその科 目のシラバスを確認することができます。

ただし、学科によっては単位数や参考科目等の 項目で実際の内容と異なる場合があります。

必ず近大WEBシラバスでも確認を行ってくださ  $U_{\alpha}$ 

●、最終授業の登録、最終チョック(本木チョック 1.股份登録 > 2学生時間計 服修登封 **O RADBR** DISTABLE DO REAR DO R T ▶ 履修する授業を選択してください。 時間制表示 一覧表示 開催合計単位: 4年度 前期 | 約期半位 1.0 選択 (削除) 温尻 選択』(前除)<br>)ドイツ類総合1田中クラス<br>【田中 秀種】3-112 1.0<br>単位 温积。 混訳 温积。 课机 温机 課記 温积 温机 课税

④選択した科目・授業担当教員が表示されます。 [時間割表][教育要項][シラバス][クラス表]等を 確認しながら履修登録を行ってください。 授業の選択がすべて完了したら[チェック]を クリックします。

#### [チェック]を押さずに他のページに移動したり、 画面を閉じてしまうと、それまでに行った履修 登録は全て失われてしまいます。

途中で操作を終わる時は[チェック]をクリック してから終了してください。その際、 履修エラーが表示されても保存は行われます。

# 3.履修登録を行う(続き)

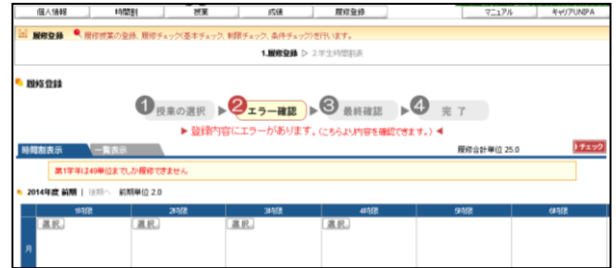

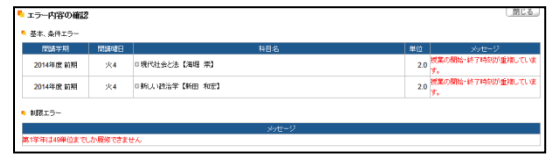

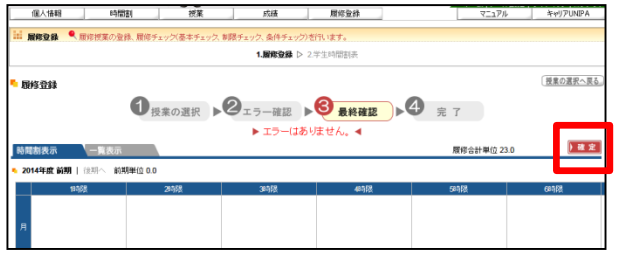

⑤チェックを行った結果、履修内容にエラーが ある場合はその旨が表示されます。

[登録内容にエラーがあります]と表示されてい る部分をクリックするとエラー内容が表示され ます。

メッセージを確認して修正を行ってください。

履修エラーの修正が完了したら再び[チェック] をクリックしてエラーが消えたか確認してくだ さい。

⑥正常に履修登録ができた場合、最終確認の画 面が表示されます。

履修内容に間違いがないことを確認して[確定] をクリックしてください。

この画面で表示される履修合計単位は実際に得 られる単位数と異なる場合があります。 合計単位数は次の「学生時間割表」画面にて確 認を行ってください。

⑦完了画面が表示されます。

[次へ]をクリックすると学生時間割表画面が 表示されます。

履修合計単位が間違いないことを確認して、 [印刷]ボタンを押して時間割表の紙への印刷を 必ず行ってください。

印刷した時間割表は各自で保管してください。

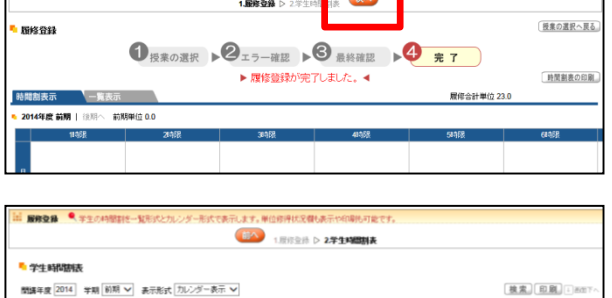

時間割 被案

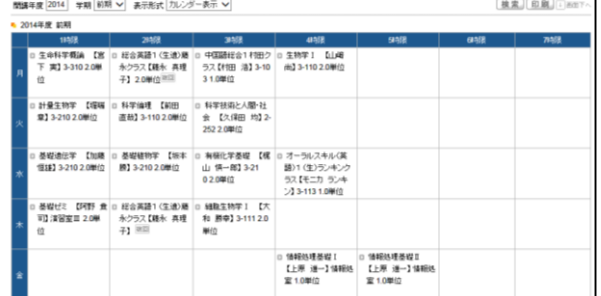

# 3.履修登録を行う(補足)

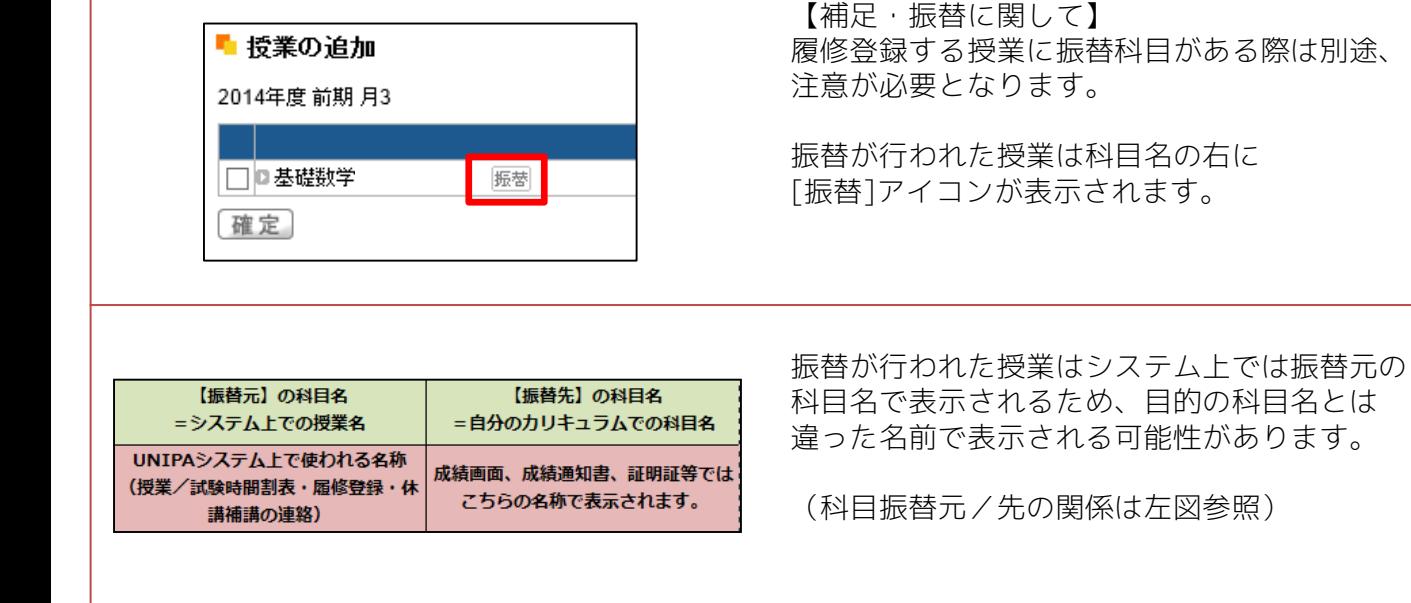

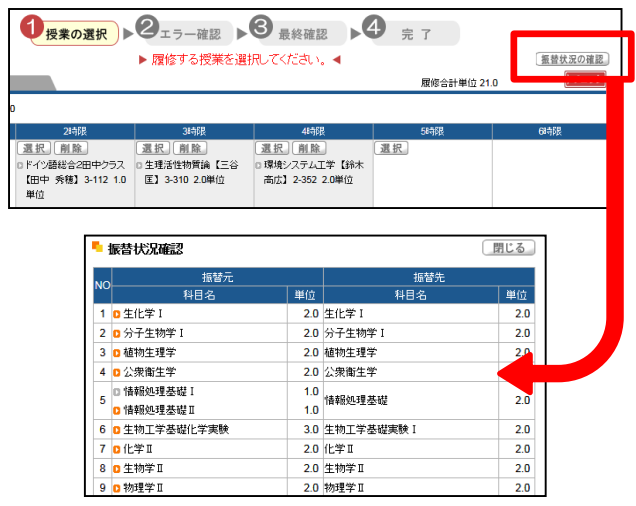

どの科目が振替となっているかは、配付される 「振替一覧表」、もしくは履修登録の画面右上 にある[振替状況の確認]をクリックして 表示される「振替状況確認」を確認してくださ い。

(受講できる授業の中で振替科目が一つも存在 しない場合、[振替状況の確認]ボタンは表示さ れません)

また履修登録後も、掲示等では振替元の科目名 でお知らせが配信されますので注意してくださ い。

### 4. 授業資料を確認する/授業課題を提出する

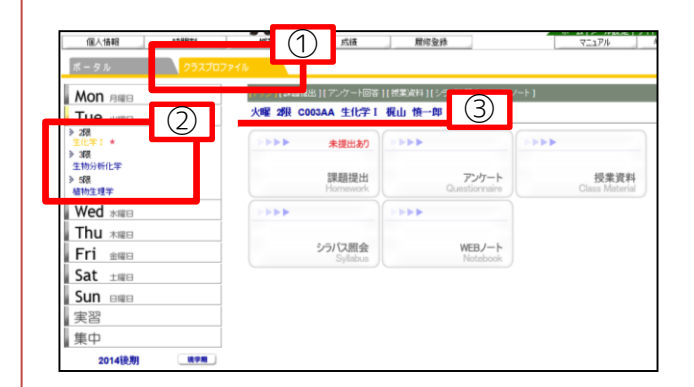

教員よりUNIPAを通じて授業の資料や課題を配 信されることがあります。 その際は以下の操作を行って資料の受け取りや 課題の提出を行ってください。

(E-Learningシステムと近大UNIPAは別の システムですのでご注意ください。)

①[クラスプロファイル]のタブをクリックしま す。

②曜日ごとに履修している授業が表示されます。 曜日をクリックすると、履修している授業が 表示されますので、該当の授業を選択してくだ さい。各授業に関して新着情報がある場合は★ マークが表示されます。

③画面中央にクリックした授業の情報が表示さ れることを確認します。

④-(1) 配信された課題を確認するには [課題提出]をクリックします。

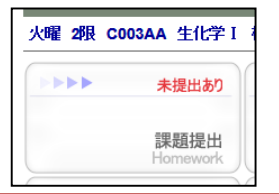

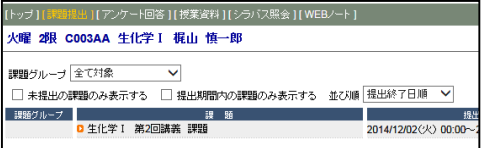

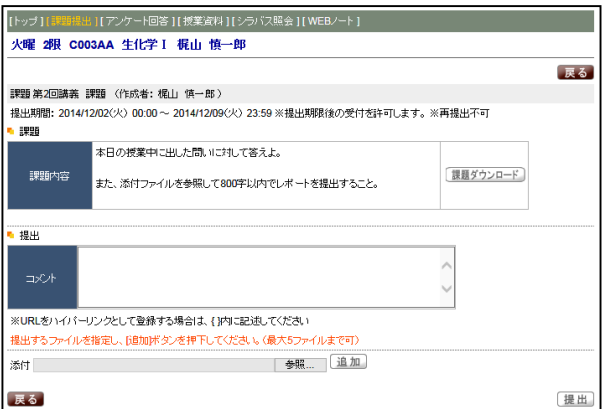

④-(2) 授業担当教員から課題の提示があれば 「課題」欄に表示されます。

#### 【課題】

授業担当教員からの課題内容が表示されます。 添付ファイルがある場合は[課題ダウンロード] が表示されますのでクリックして課題を保存し てください。

#### 【提出】

課題を提出する場合は[コメント]にメッセージ を入力します。 課題提出を添付ファイルにて行う場合は [参照]をクリックし、添付ファイルを指定しま す。ファイルを選択後、[追加]をクリックして ください。

最後に[提出]をクリックしてください。

# 4. 授業資料を確認する/授業課題を提出する(続き)

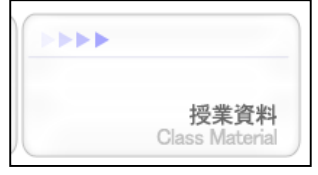

-<br>料 | [シラバス照会 ] [WEBノー

▽ ホテスル個 授業実施日順 降順 ▽

● 投業中にレシュメとO Cabriotic<br>■生化学 I 授業中資料2回目.pdf

■第2回 授業中資料

作成者 梶山 慎一郎

|トップ ] [課題提出 ] [アンケート回答 ] [#

<br>**授業資料**グループ 授業実施日

授業資料グループ 全て対象

火曜 2限 C003AA 生化学 I 梶山 慎一郎

2014/12/02 (火)

⑤-(1) 配信された授業資料を確認するには [授業資料]をクリックします。

⑤-(2) 授業担当教員から授業資料の提示があ れば「タイトル」欄に表示されます。 検索 **コメント 実料** ● 授業中にレジュメとして配布した資料のファイルです。

タイトルをクリックし、開いた画面のファイル の矢印の部分を選択するとダウンロードができ ます。

## 5.スケジュール機能を利用する

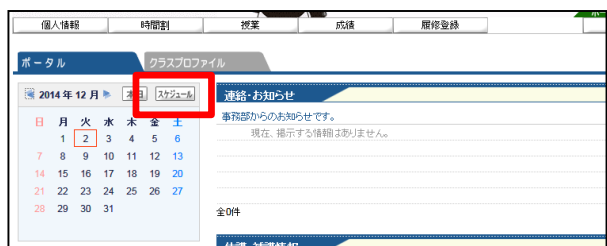

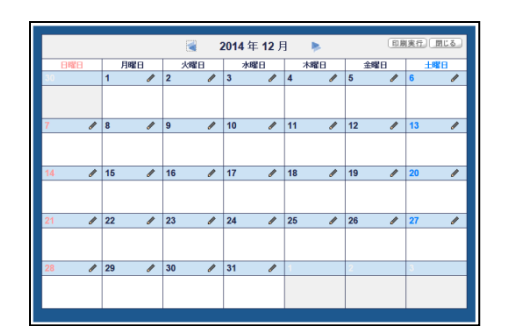

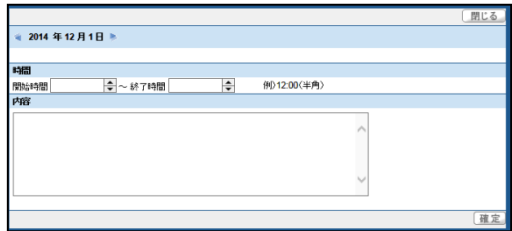

個人のスケジュールを登録することができます。

①ポータル画面よりカレンダーの右上にある[ス ケジュール]をクリックします。

【スケジュールを登録する】 ②スケジュールを登録する日付の鉛筆アイコン をクリックします。 ③[開始時間][終了時間][内容]を入力し、[確定] をクリックすると内容が登録されます。

【登録したスケジュールを削除する】 ④削除したい日付の鉛筆マークをクリックしま す。 ⑤削除ボックスにチェックを入れ、[確定]を クリックすると内容が削除されます。

個人スケジュールを登録すると授業情報欄に 表示され、授業情報と個人スケジュールを合わ せて確認することが可能です。

### 6.住所・連絡先の変更申請を行う

信人情報

**MBB** 

<mark>"</mark> 学籍情報照会 学籍基本情報

SHORNEY & THINGS

学籍情報変更申請 · 住所連絡先定更申請

一成

ます。<br>ます。ま更する際はD女へ」ボタンを押してください。住所達 1.学證情報服金 D 2.学前情報変更申請 スペ

運物してください ↓

ホーム メール設定 サイトマップ ロク

 $72.17%$ 

大学側で登録されている個人情報の内、下記の 項目の変更を申請することができます。

- ・学生本人の現住所・電話番号
- ・保護者/学費負担者の現住所・電話番号

※ 学生本人の現住所を変更する場合、通学証 明証を発行している方は証明証の変更手続きが 必要となるため、申請が完了し次第、事務窓口 にて別途手続きを行ってください。

※ 上記以外の個人情報について変更があった 際は事務窓口にて直接申請を行ってください。

① メニューより[個人情報]⇒[住所等変更申請] を選択すると[学籍情報照会]画面が表示されま す。現在の内容を確認し、変更を行う場合は[次 へ]ボタンを押します。

②[学籍情報変更申請]画面が表示されますので、 変更が必要な項目の[申請内容]欄に変更後の内 容を記入してください。 欄を空欄とするとその項目は変更されません。 ただし、[変更理由]項目については必ず記載を 行ってください。

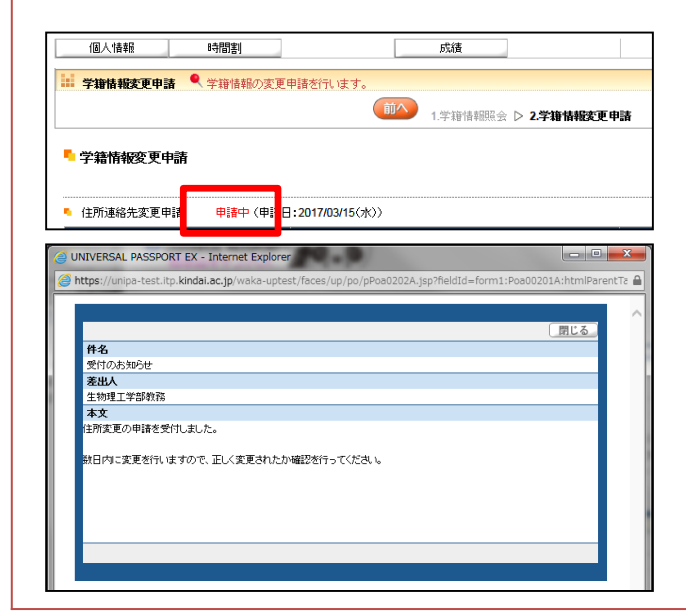

③ 変更内容の入力が完了しましたら最後に[確 定]ボタンを押してください。 [学籍情報変更申請]画面に[申請中]と表示されま したら完了です。

数日内に申請が処理され[承認]もしくは[却下]の 連絡が来ます。

[承認]された場合は、さらに数日内に個人情報 の書き換えが行われますので、後日に再度、学 籍情報照会から変更された事を確認してくださ い。

[否認]された場合は、指摘箇所を修正の後、再 度[確定]ボタンを押して再申請を行ってくださ い。

# 7.お気に入りタイトルを登録する

新規 削除

確定

表示順

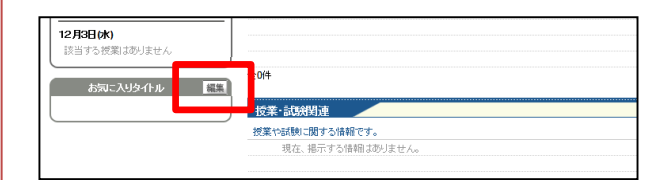

よく利用するホームページを お気に入りタイトルに登録することができます。

①ポータル画面の左下にある お気に入りタイトルの[編集]をクリックします。

【お気に入りタイトルを登録する】 ②[名称][URL]を入力し[確定]をクリックすると 名称が登録されます。

【登録したお気に入りを削除する】 ③削除ボックスにチェックを入れます。 [確定]をクリックすると名称が削除されます。

### 8.時間割表を確認する

名称

削除

URL

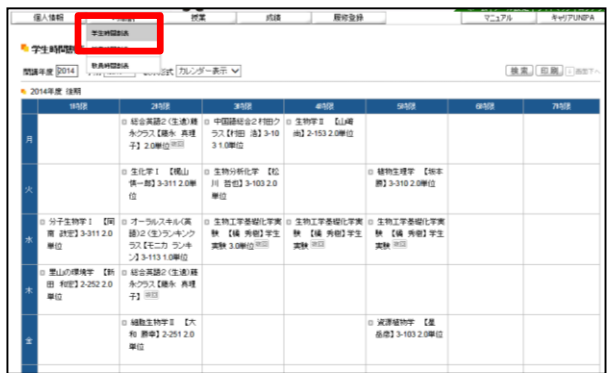

メニューより[時間割]⇒[学生時間割表]を クリックし、時間割表の画面を表示します。

ここで表示される時間割表は履修登録を行った 授業となります。

・開講年度:現在の開講年度が表示されます。 ・学期:現在の学期が表示されます。

プルダウンで「前期」か「後期」が選択できま す。

・表示形式:標準で「カレンダー表示」となり ます。プルダウンで「カレンダー表示」か 「一覧表示」を選択することができます。

「学期」や「表示形式」を切り替える場合は、 選択の後に[検索]をクリックしてください。

また、定期試験の時間割公開期間中のみ、 「定期試験時間割表」という機能が表示されま す。

当期に試験が行われる履修中の授業の日程が確 認できます。

## 9. 成績を確認する

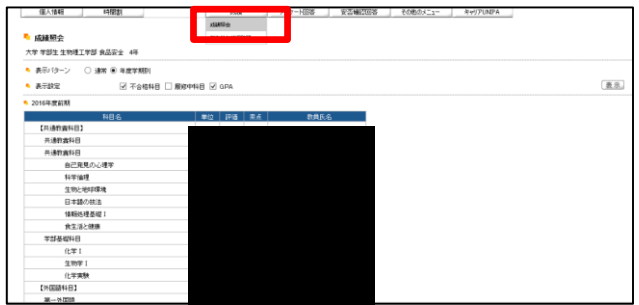

メニューより[成績]⇒[成績照会]をクリックし、 成績照会の画面を表示します。

成績発表後、この画面から成績を確認できるよ うになります。

※紙媒体による成績表の郵送は行いませんので、 必ずこの画面で確認を行ってください。

・表示パターン:「通常」か「年度学期別」が 選択できます。

「年度学期別」を選択すると、

「単位取得状況」を表示することができます。 ・表示設定:画面に表示する項目を設定できま す。

チェックボックスで「不合格科目」、

「履修科目」、「GPA」を選択することができ ます。

「表示パターン」や「表示設定」を切り替える 場合は、選択の後に[表示]をクリックしてくだ さい。

### 10.安否確認を回答する

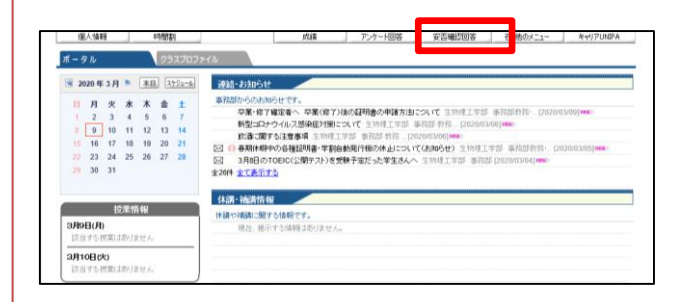

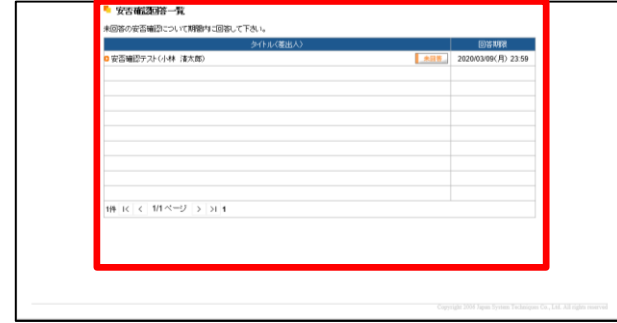

メニューより[安否確認回答]をクリックし、 安否確認回答の画面を表示します。

近畿大学ではUNIPAを利用して災害発生時に安 否確認を実施します。 安否確認に回答して頂くことで、あなたの安否 状況を大学に通知することができます。

大学ではあなたの安否状況によって適切な対応 を行いますので、 災害が発生した時はこちらの画面で必ず回答し

てください。

## 近大UNIPA就職システムについて

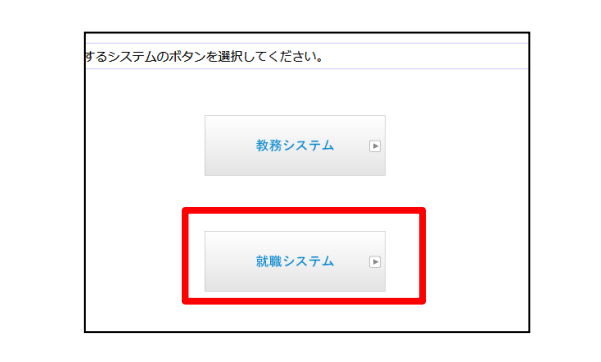

近大UNIPA就職システムでは就職に関する以下 の機能を備えています。

- ・就職に関する掲示情報の確認
- ・進路希望/就職活動の報告
- ・企業/求人情報の検索・確認

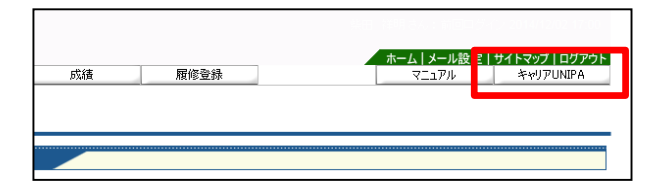

就職システムを利用するには、近畿大学WEB ページからログインする際に「就職システム」 を選択するか、もしくは教務システムへ ログインしている状態でメニューの [キャリアUNIPA]をクリックしてください。

よく似た画面ですが、使用できるメニューや配 信される掲示の内容が教務システムと異なりま すので混同に注意してください。

# システム上でのトラブル対応について

近大UNIPAを使用の上で起こりうるトラブルへの対応をまとめました。 関連するトラブルがありましたら確認してください。

### 【近大UNIPAへログインができない】

① 「ユーザーIDまたはパスワードが正しくありません」というエラーメッセージが表示される場合。

■ID/パスワードの入力は正しく行われているでしょうか。

・パスワードの英字の大文字/小文字は区別して入力されているでしょうか。

- ・入力は半角文字で行われているでしょうか。
- ・キーボードでの入力時、CAPSロックキーが有効になってはいないでしょうか。
- ・スマホ/タブレットでの入力時、フリック操作は正しく行えているでしょうか。

■パスワードの入力を間違えすぎていないでしょうか。

・パスワードの入力を一定回数以上誤って入力するとロックがかかってしまい、ログインができ なくなってしまいます。心当たりがある場合は教務窓口まで申し出てください。

② エラーメッセージも表示されず、入力後にログインボタンやエンターキーを押しても何も反応が ない場合

■使用しているブラウザでJavaScriptの設定が無効化されていないでしょうか。

近大UNIPAではJavaScriptを使用しているため、ブラウザのオプションで無効化されていると動 作しません。各使用ブラウザの設定を確認し、無効でしたら有効にしてください。

ただし、JavaScriptを有効にすることで様々なセキュリティ脆弱性の要因となる恐れがあります。 必要に応じて設定を元に戻す等の対応を行ってください。

■適切な利用環境となっているでしょうか。

UniversalPassportが利用できる環境は、

【OS】

Windows: 7/8/10 Mac OS X: 10.9以上

【ブラウザ】

Internet Explorer 9.0  $\sim$  11.0, Microsoft Edge Firefox、Google Chrome、Safari 7.0以上

となっています。以上の環境ではない端末からは正常なログインができないことがあります。

また、windows8/10で利用する際は「デスクトップ版ブラウザ」から利用してください。

### 【掲示の内容を確認できない・タイトルを押しても反応がない】

使用しているブラウザのポップアップブロックの機能が有効になっている可能性があります。 正しく表示させるには(一時的/部分的に)ポップアップブロック機能を無効にしなくてはいけませ ん。

以下に代表的なブラウザソフトのポップアップブロックを無効にする操作方法について説明します。 ただし、ソフトのバージョンによってはこの通りの画面/設定方法とはならない可能性がありますの で注意してください。

設定の完了後にはブラウザソフトの再立ち上げを要する場合がありますので、設定しても、うまく動 作しない場合は一度ソフトを終了してから、もう一度起動して試してみてください。

また、設定を行うことで、他サイトを閲覧時に必要のない画面が表示されることがあります。 その際は必要に応じて設定を元に戻す等の対応を行ってください。

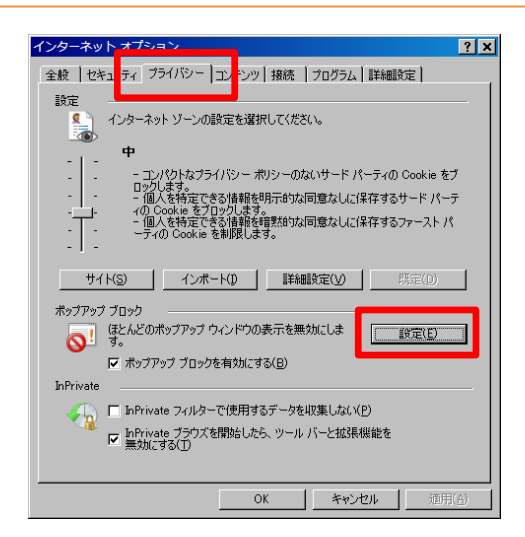

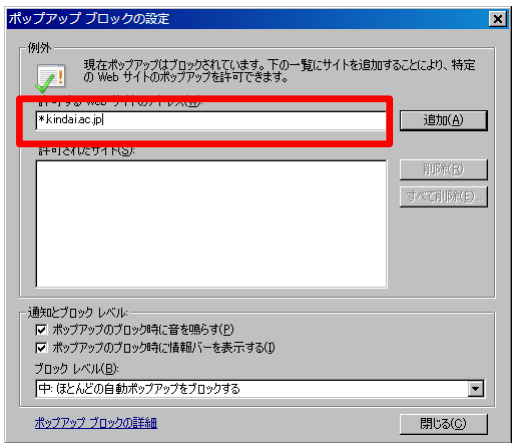

- ■【InternetExplorer】の場合
- ① 画面右上の ※ マークをクリックし、 「インターネットオプション」を選択します。

②「プライバシー」タブを選択し、 「ポップアップブロック」項目の中の「設定」 ボタンを押します。

③「許可するWEBサイトのアドレス」の欄へ 「kindai.ac.jp」(「」は除く)と入力し、 右隣の「追加」ボタンを押します。

④下の「許可されたサイト」欄に 「\*.kindai.ac.jp」と表示されれば完了です。 「閉じる」ボタンを押して終了してください。

### 【掲示の内容を確認できない・タイトルを押しても反応がない】(続き)

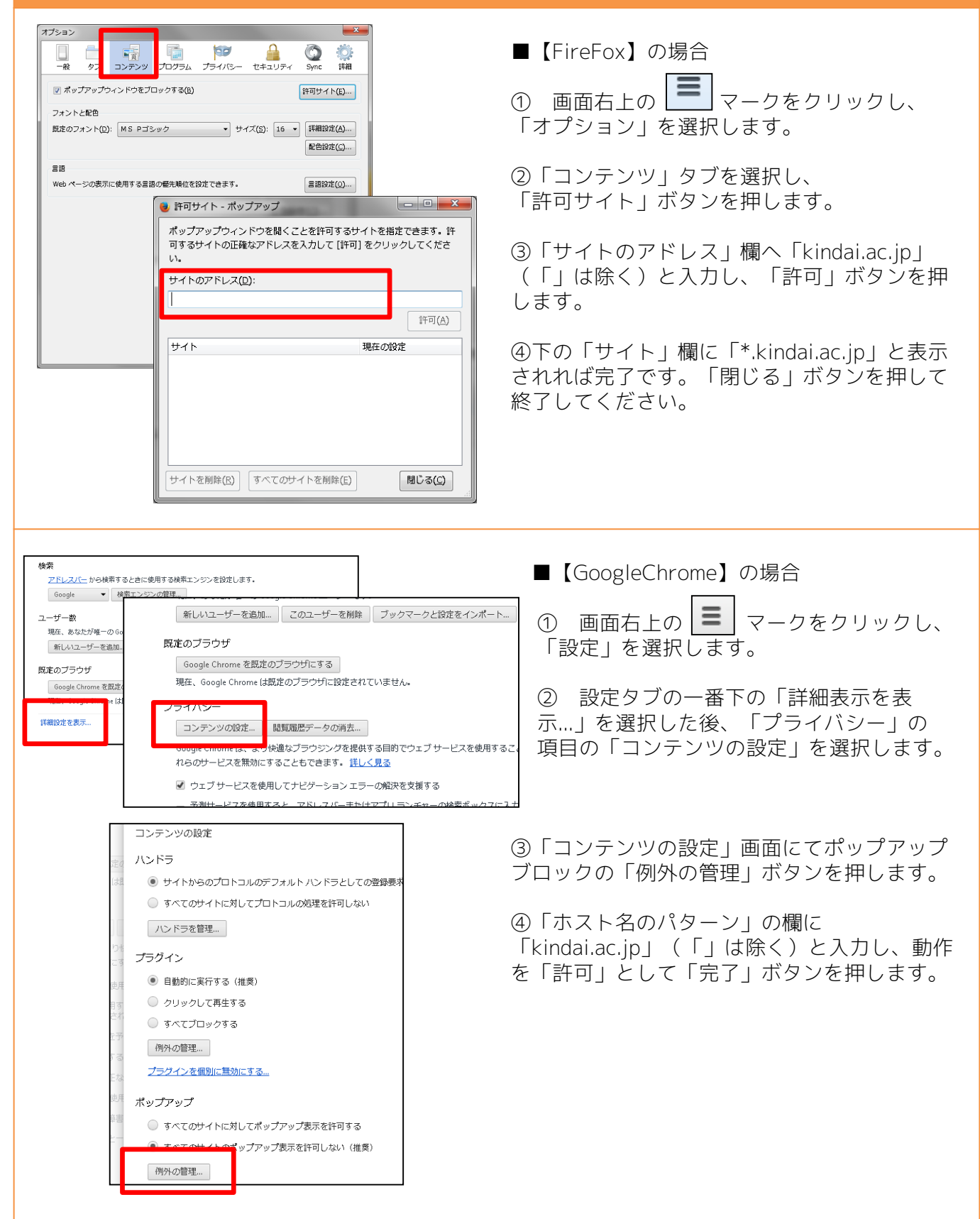

### 【掲示の内容を確認できない・タイトルを押しても反応がない】(続き2)

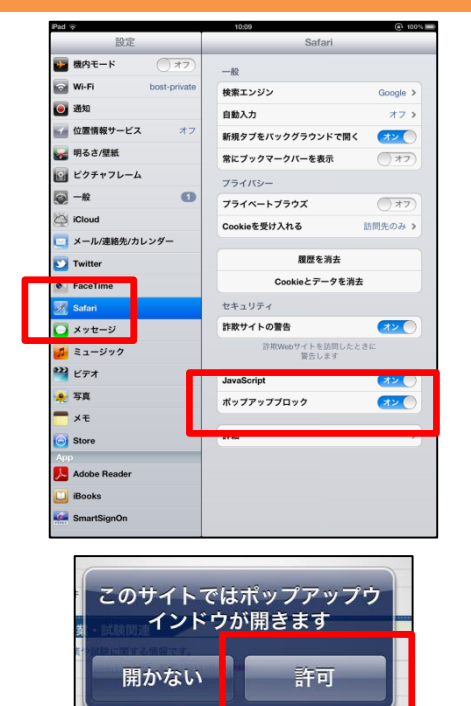

■【Iphone/IPad】の場合

①「設定」アイコンを開きます。

② 左のメニューの中から「Safari」を選択し ます。

③「ポップアップブロック」をオフにして完了 です。

④ その後、近大UNIPA上で掲示を開こうとす るとポップアップの許可を求めるウィンドウが 表示されますので、「許可」を押してください。

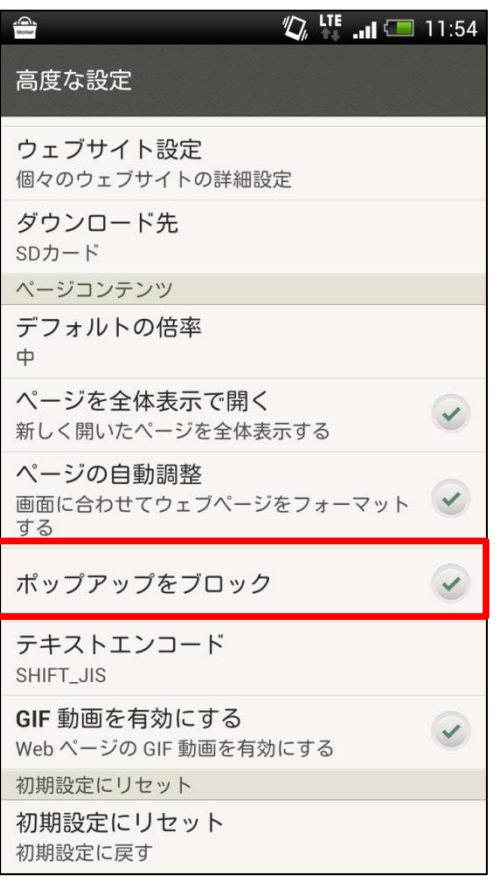

■【android端末】の場合

※Android端末のブラウザソフトの場合、設定メ ニューが端末ごとに異なるため、下記はあくま でも操作の一例となります。

詳細は各端末ソフトごとのマニュアルを確認し てください。

① ブラウザソフトの「メニュー」から 「設定」を選択します。

②「設定」のメニューから「高度な設定」を選 択します。

③「ポップアップをブロック」のチェックを外 して完了です。

## 【ログインしても必要な時間割・掲示が入っていない】

ログインしているサーバーを間違えている可能 性があります。

URL欄を確認して、 https://waka-unipa.itp.kindai.ac.jp/... となっていれば教務システム側、 https://unipa.itp.kindai.ac.jp/... となっていれば就職システム側となります。

それぞれ機能や配信される掲示情報が分かれて おり、就職システム側にログインしても履修登 録や時間割、休講補講の掲示は確認できません。

本マニュアルの3ページを確認して、もう一度、 正しいサーバーへログインを行ってください。

上述の通りに操作を行ってもうまく動作しない、それ以外の問題・トラブルが起こる等がありました ら、事務部 教務窓口へお問い合わせください。

その際、モバイル端末の場合は直接持参を、それができない場合はお使いの端末のOS、 ブラウザソフトの名前とバージョンを控えてきて頂けると解決がスムーズに進みます。

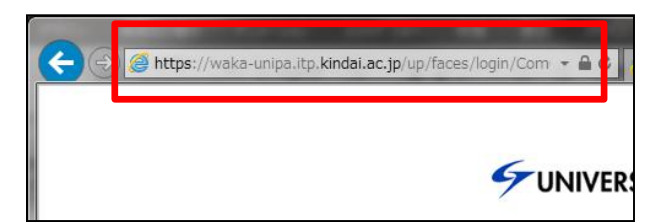